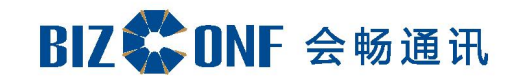

# 会畅云视 Bizconf Video Pro

**客服热线:400 062 1818 Email:css@bizconf.cn 网址:www.bizconf.cn**

会议直播融合用户指南

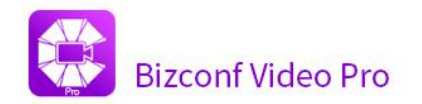

# 用户指南

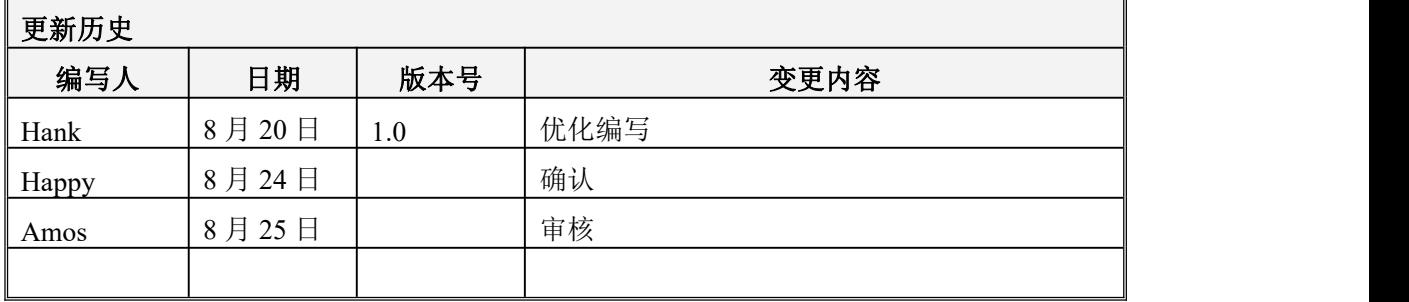

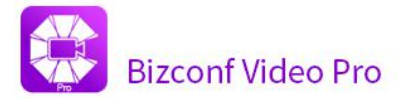

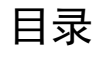

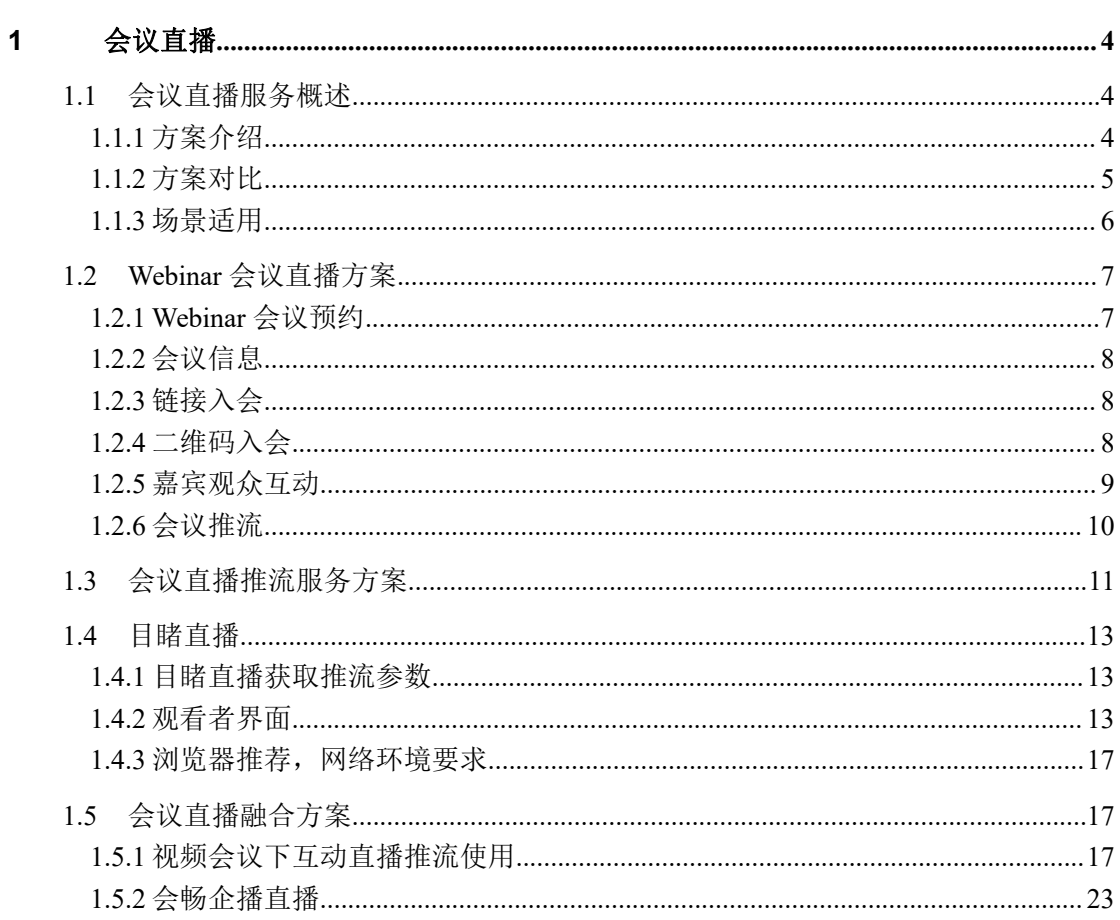

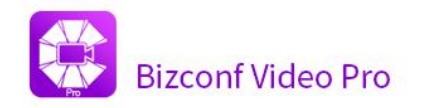

# <span id="page-3-0"></span>**1** 会议直播

## <span id="page-3-1"></span>**1.1** 会议直播服务概述

会议直播,是会畅云视产品体系与会畅直播产品体系的会议直播融合方案, 为覆盖视频会议融合直播广播的应用场景,会畅通信提供了灵活的直播融合解决 方案。

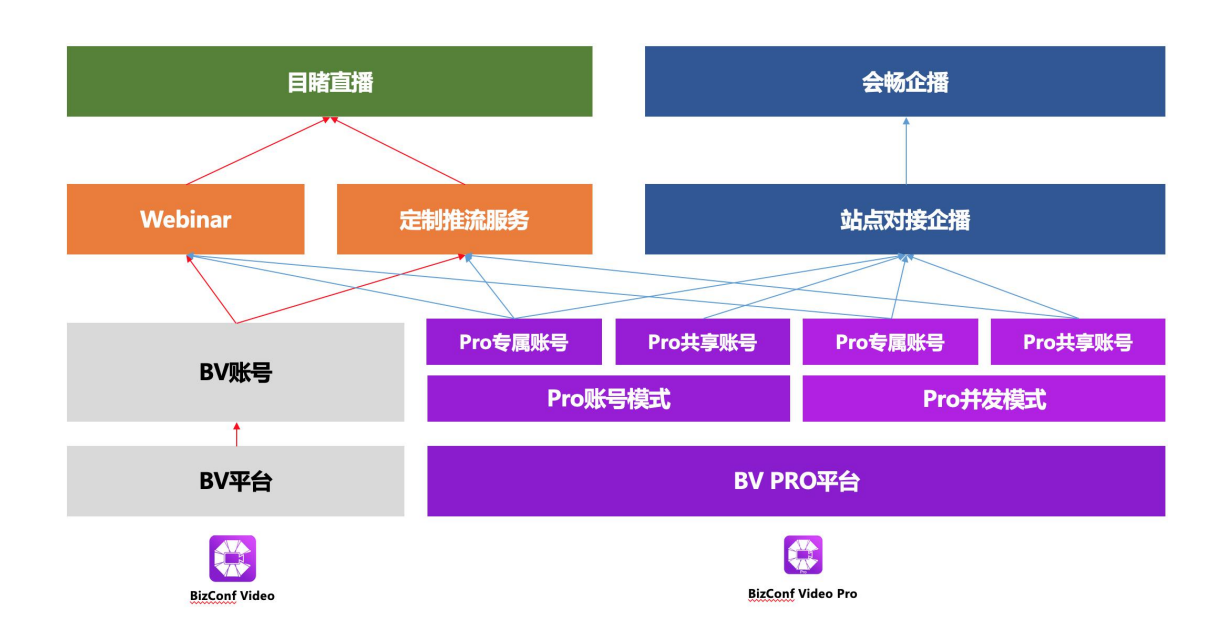

### <span id="page-3-2"></span>**1.1.1** 方案介绍

#### **1**、 **Webinar** 会议直播方案

Webinar 会议直播, 是指预约召开在线网络研讨会。参会角色分为嘉宾、观 众,参会者如需参与互动则使用 App 方式加入会议,主持人可将参会者角色在嘉 宾和观众之间进行调整;观众如仅观看会议直播,则配置推流服务后的观看地址 进行观看。

支持方案:

1)、BizConf Video (BV)平台账号开启 Webinar 功能,开通目睹直播服务, 预约会议配置推流服务地址;

```
客服热线:400 062 1818 Email:css@bizconf.cn 网址:www.bizconf.cn
```
2)、BizConf Video PRO (BV PRO)平台账号模式(会议室)专属账号开启 Webinar 功能,开通目睹直播服务,预约会议配置推流服务地址;

#### **2**、 会议直播推流服务方案

会议直播推流服务,是指互动会议开启自定义直播推流服务。参会者入会参 加会议,观众通过配置推流服务后的观看地址进行观看。

1)、BizConf Video (BV)平台账号开启推流服务功能,开通目睹直播服务, 会中配置推流服务地址;

2)、BizConf Video PRO (BV PRO)平台账号模式(会议室)专属账号开启推 流服务功能,开通目睹直播服务,会中配置推流服务地址;

3)、BizConf Video PRO (BV PRO)平台并发模式账号由企业管理员,开启推 流服务功能,开通目睹直播服务,预约时配置推流服务地址;

#### **3**、 会议直播融合方案

会议直播融合方案,是指采用 BizConf Video PRO (BV PRO)平台与会畅企 播云平台深度融合后的会议直播融合方案进行会议直播服务。

支持方案:

1)、开通目睹企播直播媒体中心级别服务,并提供对应 TOKEN,由会畅客户服 务在 BizConf Video PRO (BV PRO)平台账号模式站点配置开通;

2)、开通目睹企播直播媒体中心级别服务,并提供对应 TOKEN,由会畅客户服 务在 BizConf Video PRO (BV PRO)平台并发模式站点配置开通;

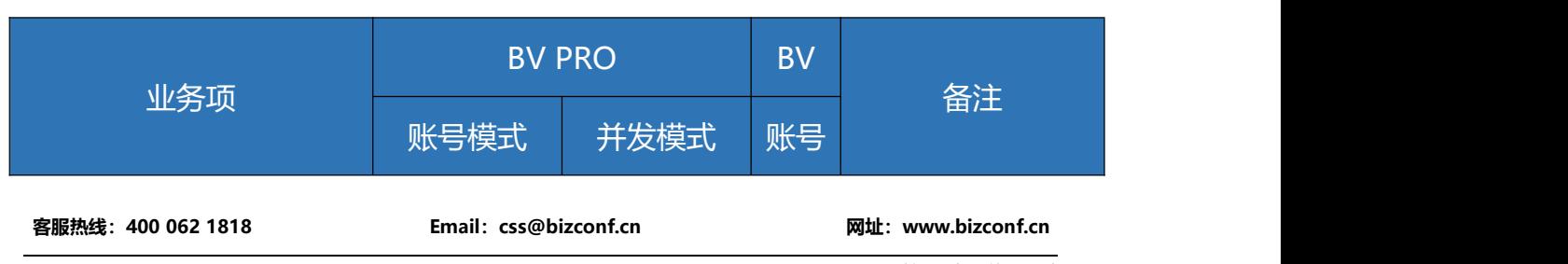

#### <span id="page-4-0"></span>**1.1.2** 方案对比

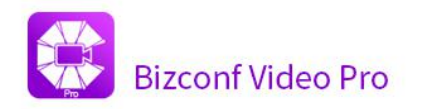

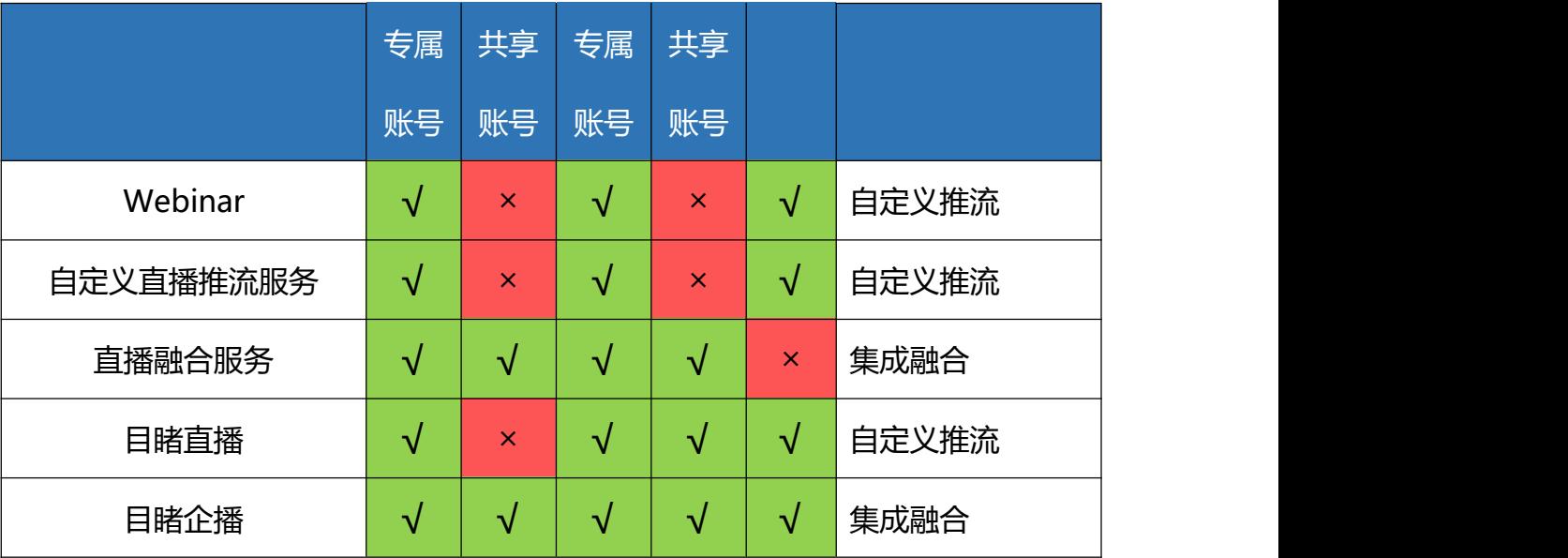

# <span id="page-5-0"></span>**1.1.3** 场景适用

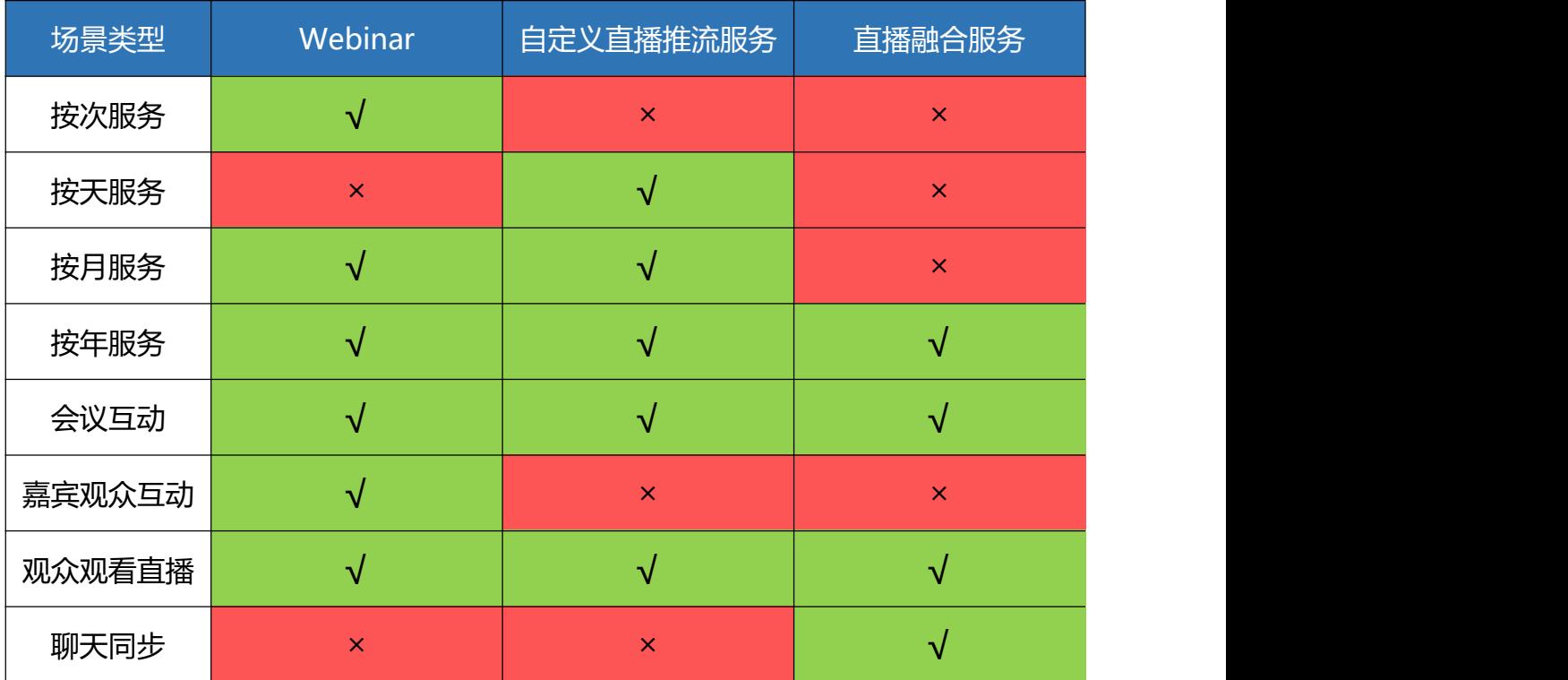

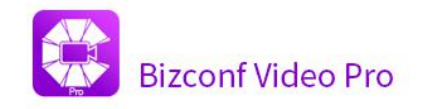

# <span id="page-6-0"></span>**1.2 Webinar** 会议直播方案

# <span id="page-6-1"></span>**1.2.1 Webinar** 会议预约

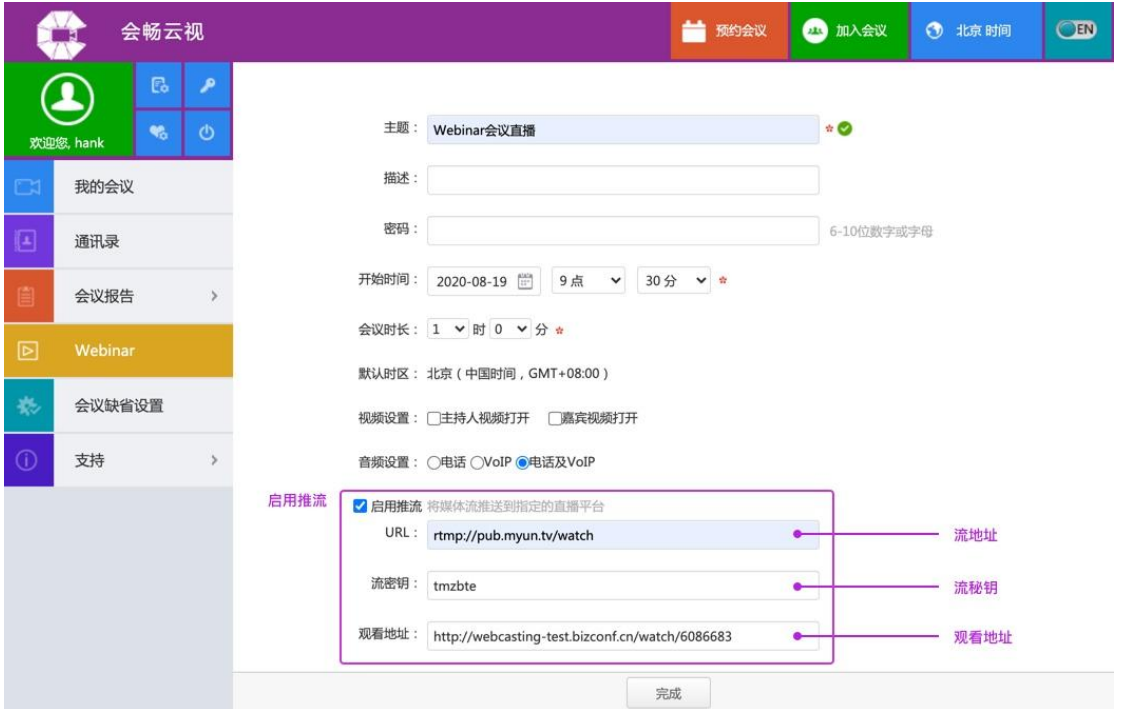

#### 备注:

流地址、流秘钥、观看地址均来自于会畅目睹直播平台,webinar 会议直播支持 BV BV、 PRO 专属账号下已开启 Webinar 的用户

- 流地址:推流服务的 URL 地址
- 流秘钥:推流频道的视频流秘钥 ID
- 观看地址:直播页面的观看地址,所有使用该链接的人员均可观看直播广播

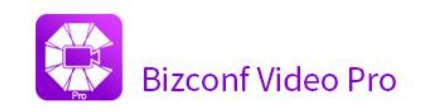

# <span id="page-7-0"></span>**1.2.2** 会议信息

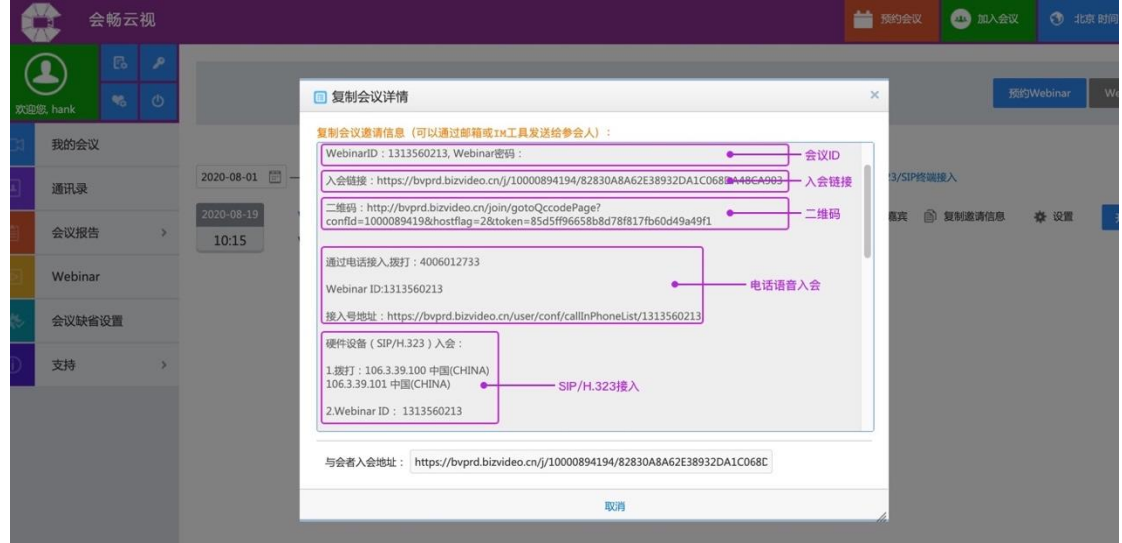

# <span id="page-7-1"></span>**1.2.3** 链接入会

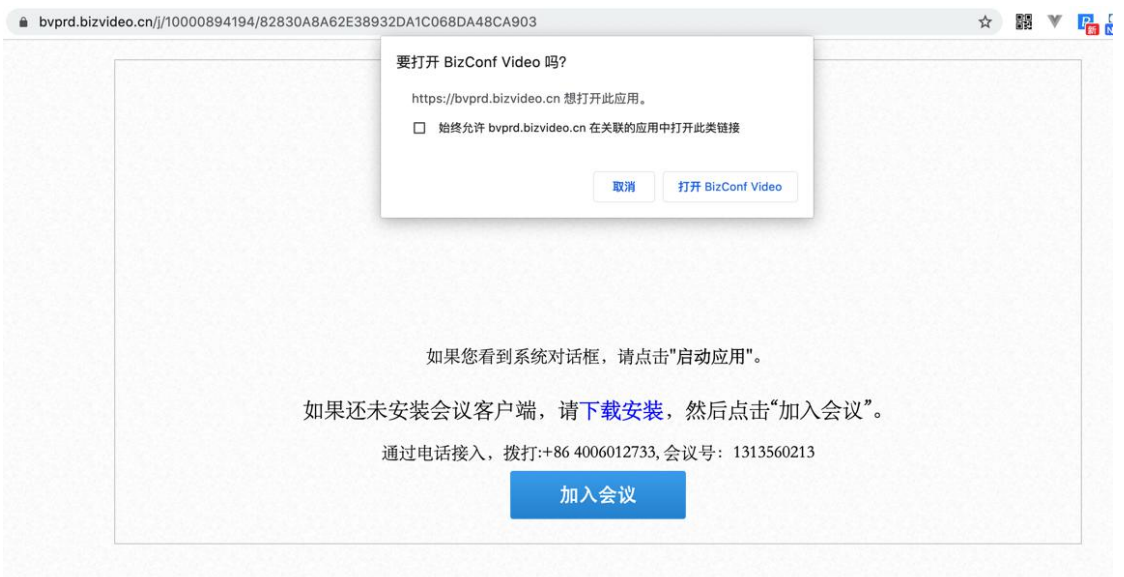

# <span id="page-7-2"></span>**1.2.4** 二维码入会

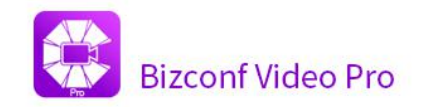

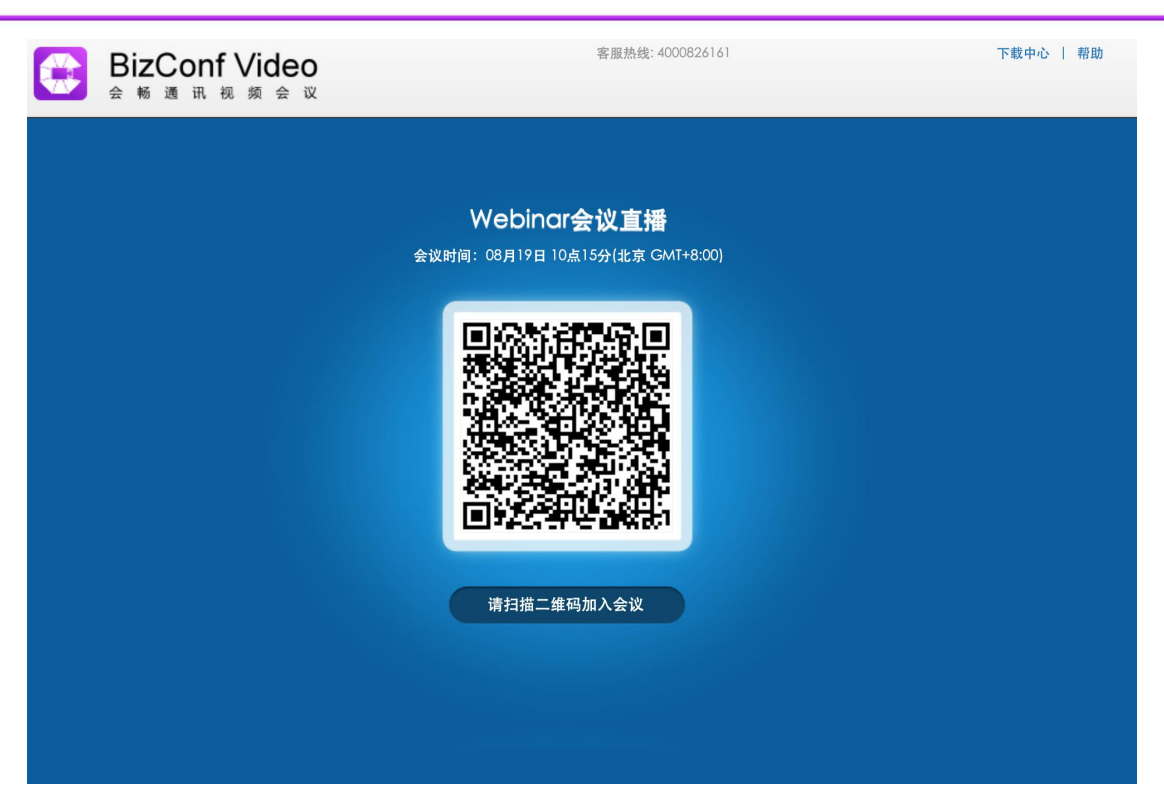

# <span id="page-8-0"></span>**1.2.5** 嘉宾观众互动

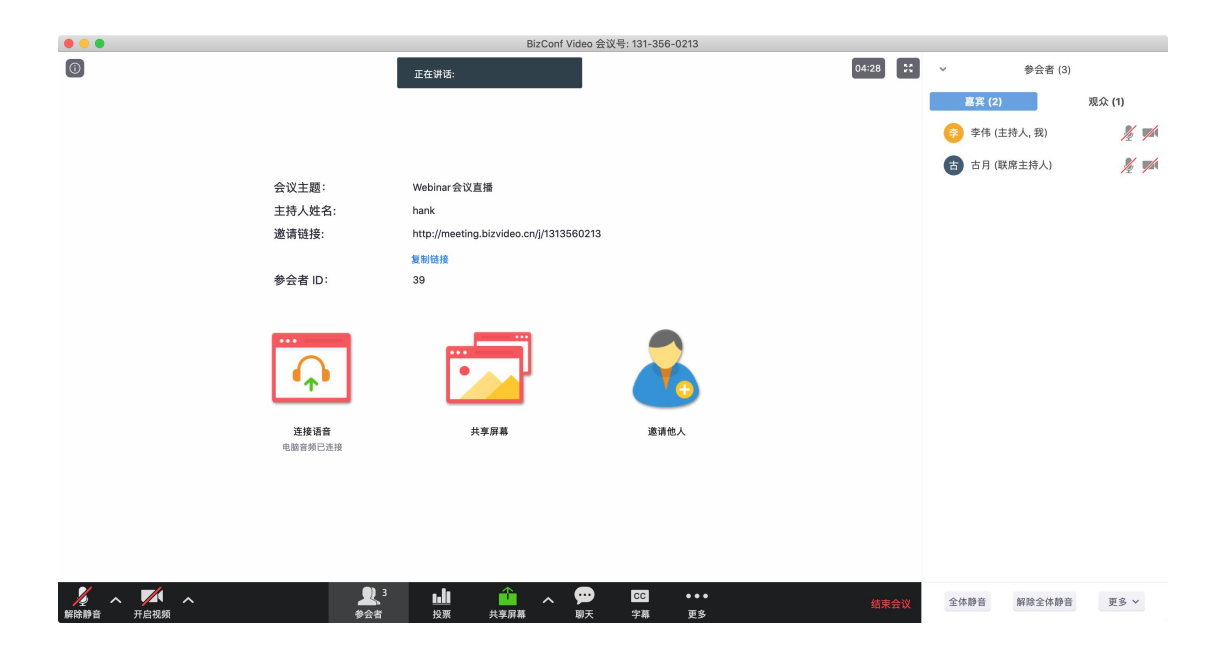

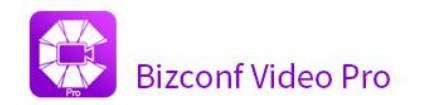

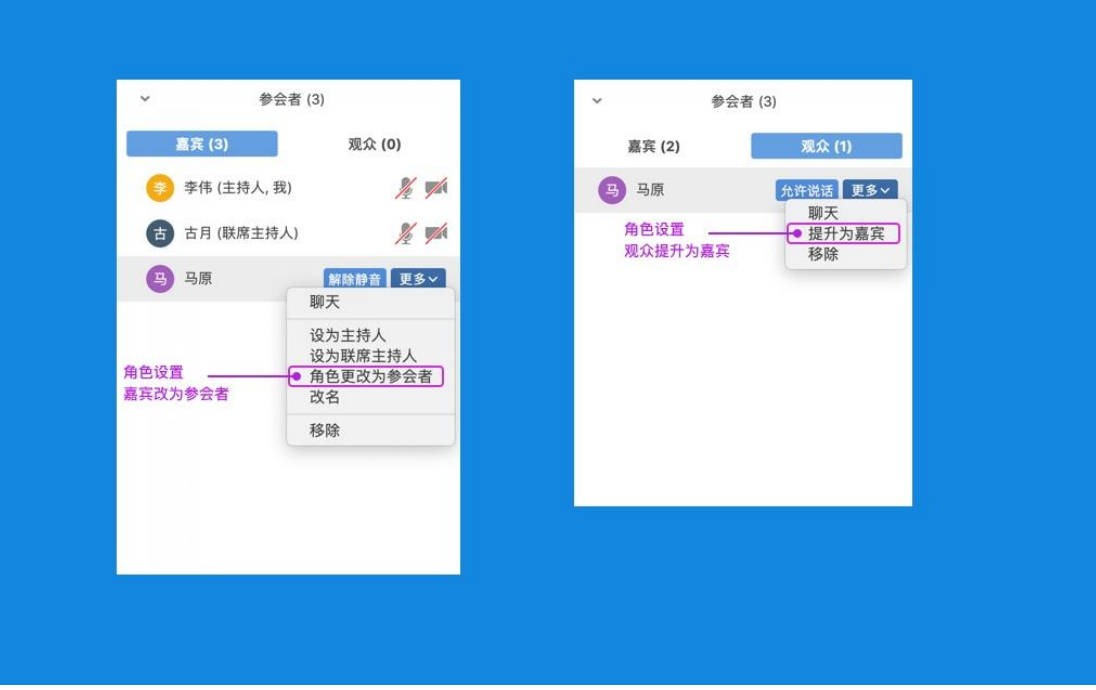

#### 备注:

Webinar 网络研讨会会中,角色分为:嘉宾、观众,主持人可以根据会中实际场景更 改角色。

- √ 嘉宾: 嘉宾可以参与到互动会议中
- 观众:观众通过客户端观看会议互动过程

### <span id="page-9-0"></span>**1.2.6** 会议推流

主持人在会中开启"直播定制流服务",进入直播流服务初始化过程。

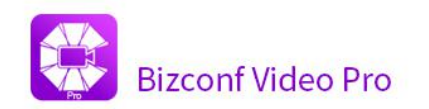

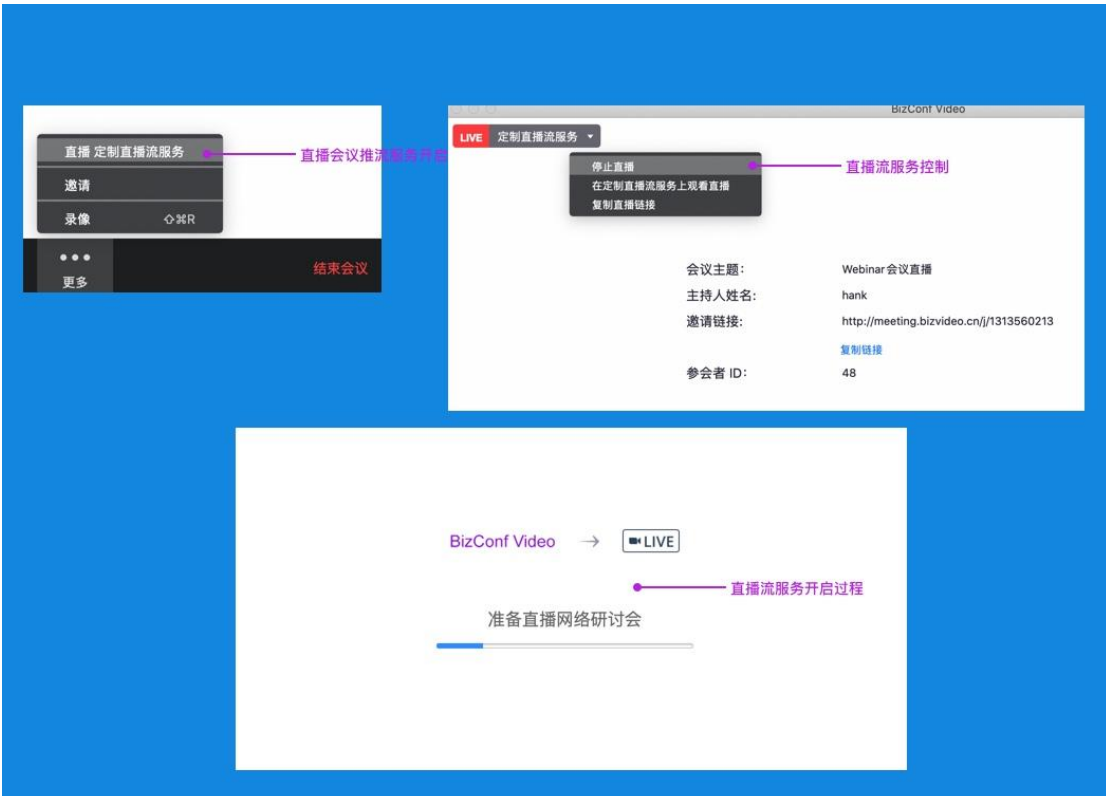

# <span id="page-10-0"></span>**1.3** 会议直播推流服务方案

BV 账号或 BVPRO 专属账号

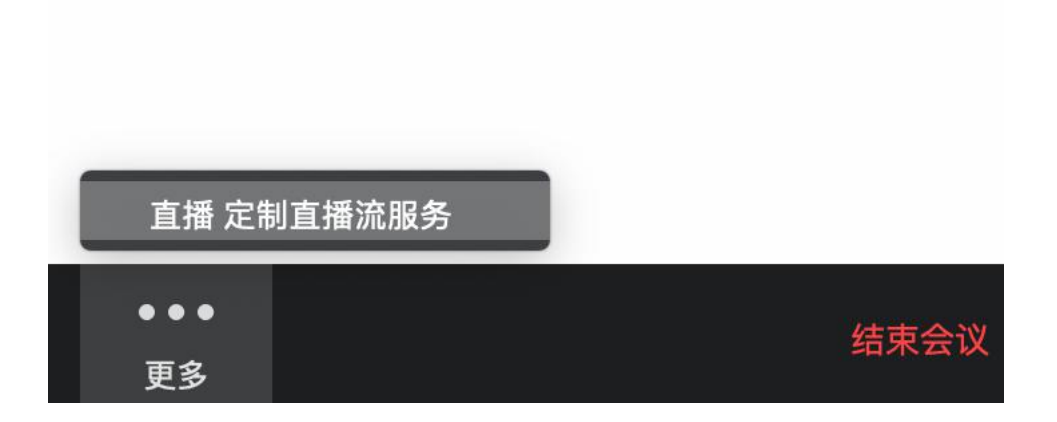

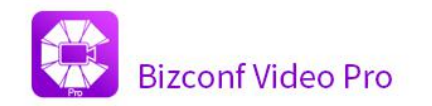

#### 将BizConf Video会议直播至定制服务

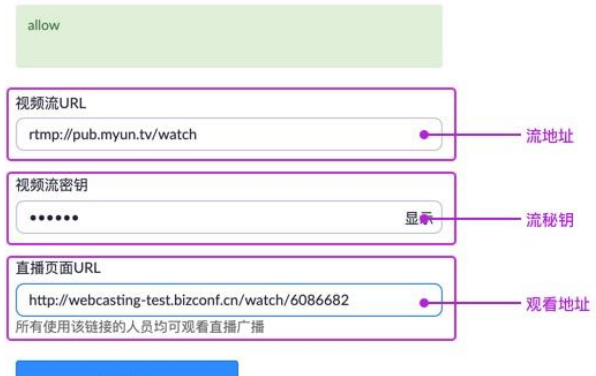

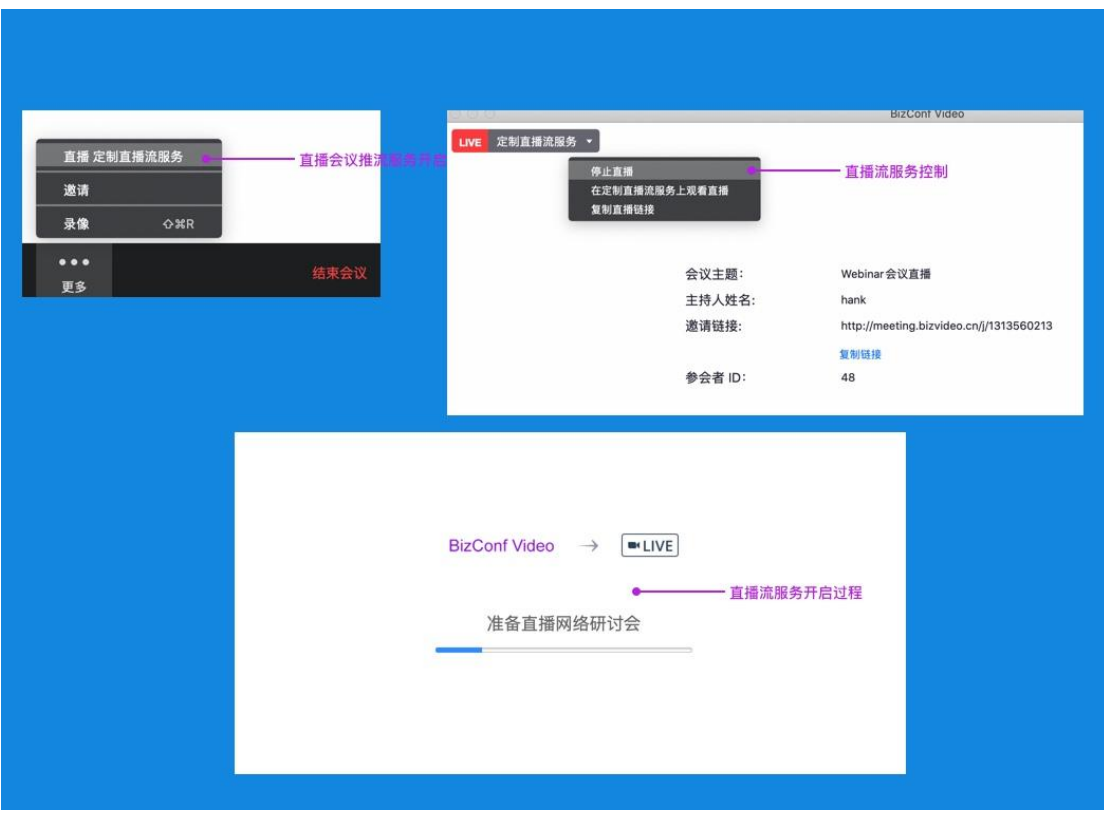

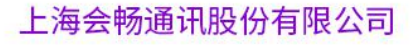

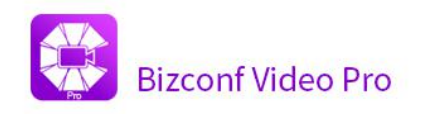

# <span id="page-12-0"></span>**1.4** 目睹直播

# <span id="page-12-1"></span>**1.4.1** 目睹直播获取推流参数

新建频道后获取相关推流参数,包括:专业设备直播的推流地址,观看地址。

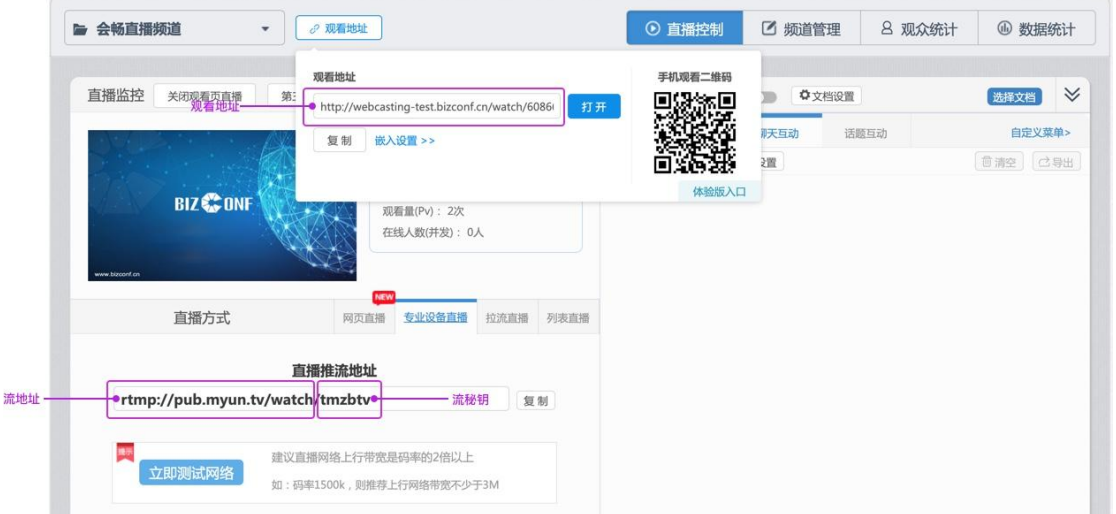

<span id="page-12-2"></span>**1.4.2** 观看者界面

#### **1.4.2.1 PC** 端观看

#### **1.4.2.1.1** 打开直播观看地址

通过 PC 观看地址观看 <http://webcasting-test.bizconf.cn/watch/xxxxx>

#### **1.4.2.1.2** 直播观看界面示例

PC 端直播页面示例:

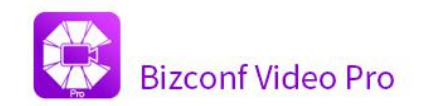

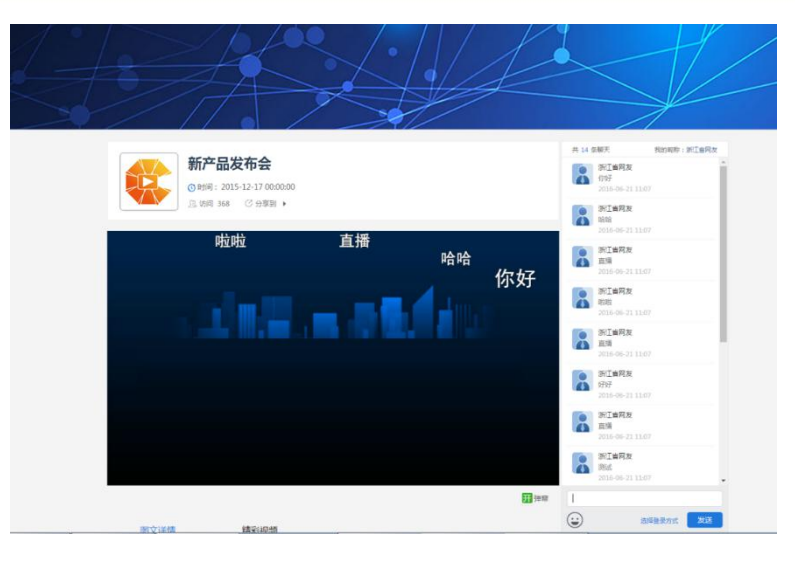

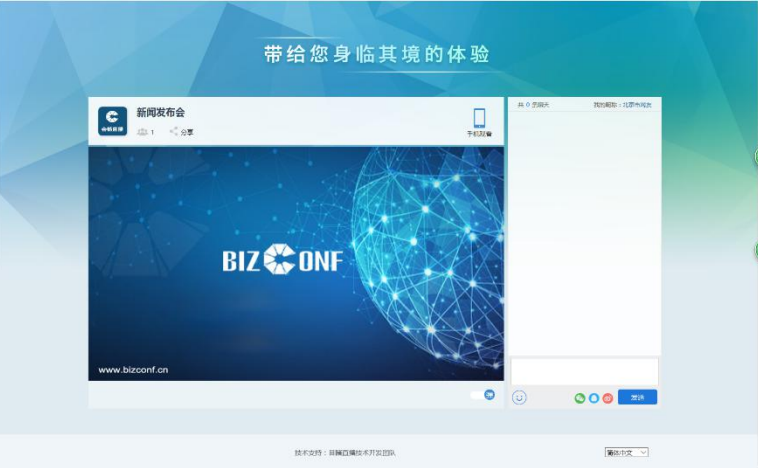

观看页面支持中英文切换:

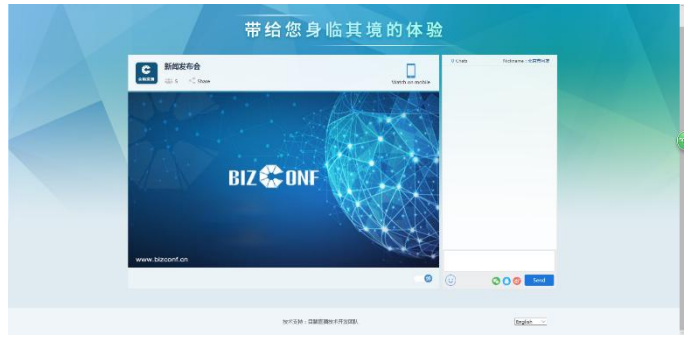

#### **1.4.2.1.3** 直播观看界面功能

- 1 显示直播频道图标,频道名称,观看人次;可以分享直播观看地址;
- 2 手机扫描二维码观看直播
- 3 直播视频/文档显示窗口

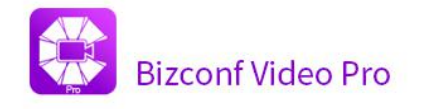

- 4 开启或关闭弹幕显示
- 5 如果客户主办方共享了文档,观看直播时,可以切换窗口显示
- 6 显示客户主办方设置的自定义菜单(聊天互动,话题互动也属于自定义菜单)
- 7 登录后可以进行话题互动
- 8 可以进行聊天互动

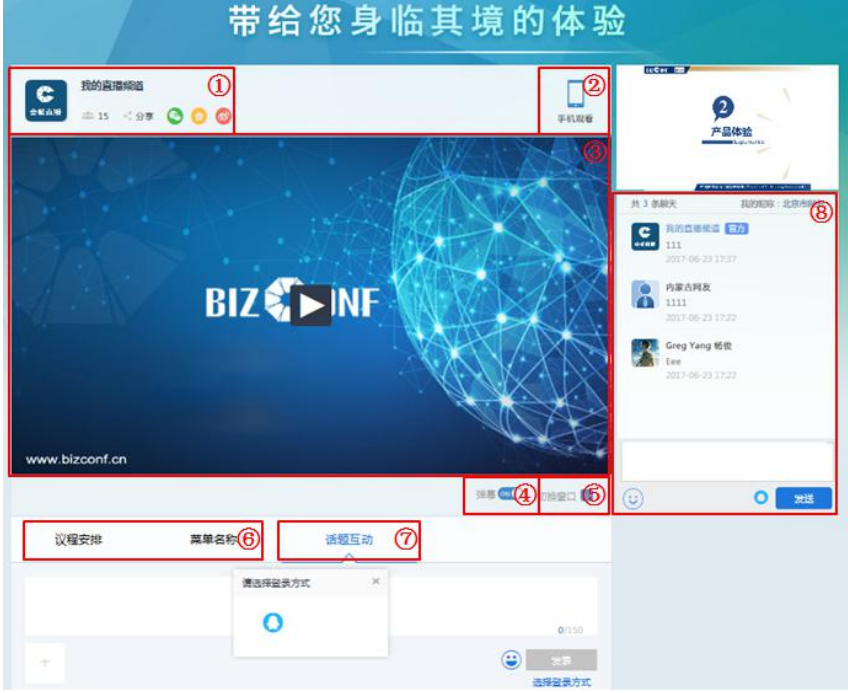

#### **1.4.2.2** 手机端观看

#### **1.4.2.2.1** 打开直播观看地址

手机扫描二维码观看,或点击观看地址观看。 如 <http://webcasting-test.bizconf.cn/watch/xxxxx>

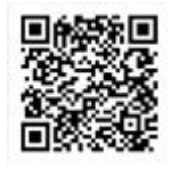

#### **1.4.2.2.2** 直播观看界面示例

手机端直播页面示例:

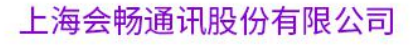

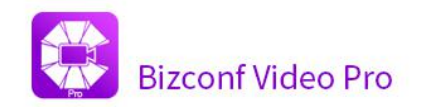

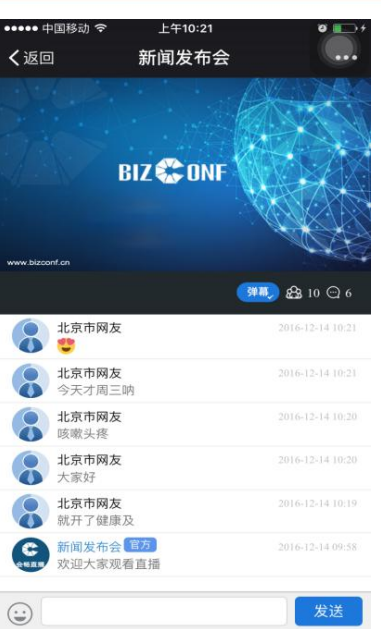

手机英文版需要将微信和系统语言改成英文,即可使用英文版直播页面。

#### **1.4.2.2.3** 直播观看界面功能

- 1 显示直播频道名称
- 2 直播视频显示窗口
- 3 显示直播观看人次,聊天数量,开启或关闭弹幕显示
- 4 可以进行聊天互动
- 5 显示客户主办方设置的自定义菜单(聊天互动,话题互动也属于自定义菜单)
- 6 可以进行话题互动

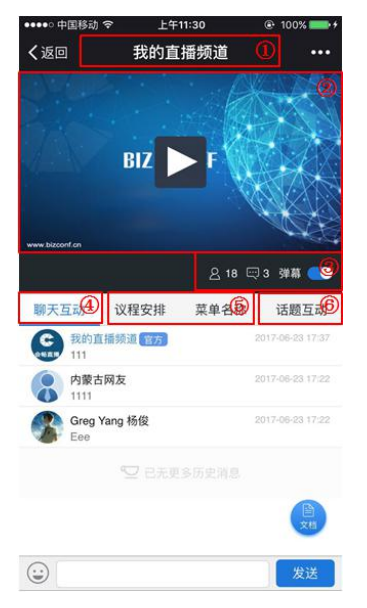

#### <span id="page-16-0"></span>**1.4.3** 浏览器推荐,网络环境要求

观看端浏览器一般推荐谷歌、360 或 IE 8 以上的浏览器,若浏览器 flash 没有开启或安装,进入直播界面会有提醒,需要参会者自行在浏览器开启 flash 或安装 flash 插件。

观看端带宽要求与推流的视频有关,一般推流标清视频,观看端至少 2M 带 宽;高清视频,观看端至少 3M 带宽。

### <span id="page-16-1"></span>**1.5** 会议直播融合方案

BV PRO

### <span id="page-16-2"></span>**1.5.1** 视频会议下互动直播推流使用

#### **1.5.1.1** 会前**-**预约会议时开启互动直播

打开 Bizconf Pro 客户端,选择预约会议,开启"互动直播",如下图:

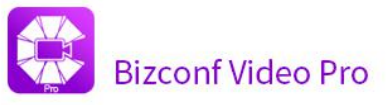

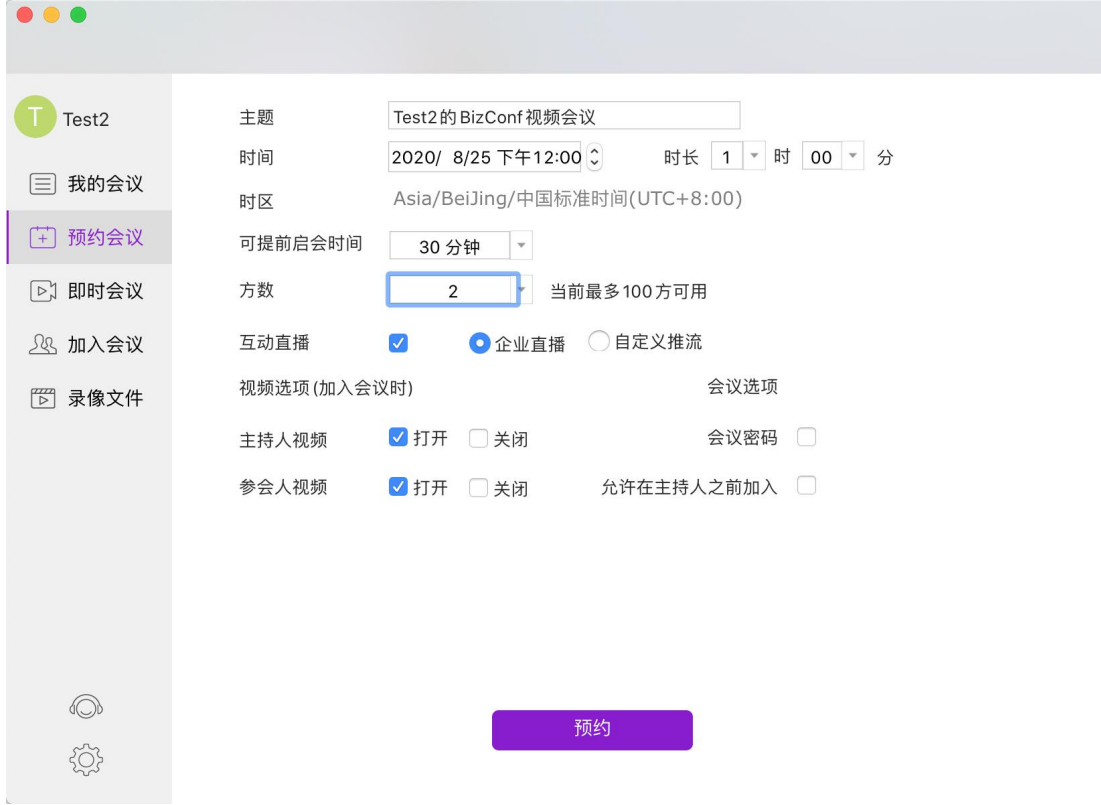

填写视频会议选项:

- 填写会议主题
- √ 选择时间
- 选择可提前启会时间
- 选择会议方数
- 开启互动直播,默认关闭,需手动开启
- 选择视频选项,可默认选项
- 选择会议选项,可默认选项
- √ 点击"预约"按钮预约会议

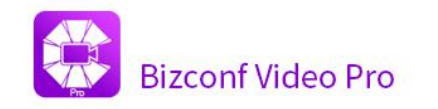

#### **1.5.1.2** 预约会议成功

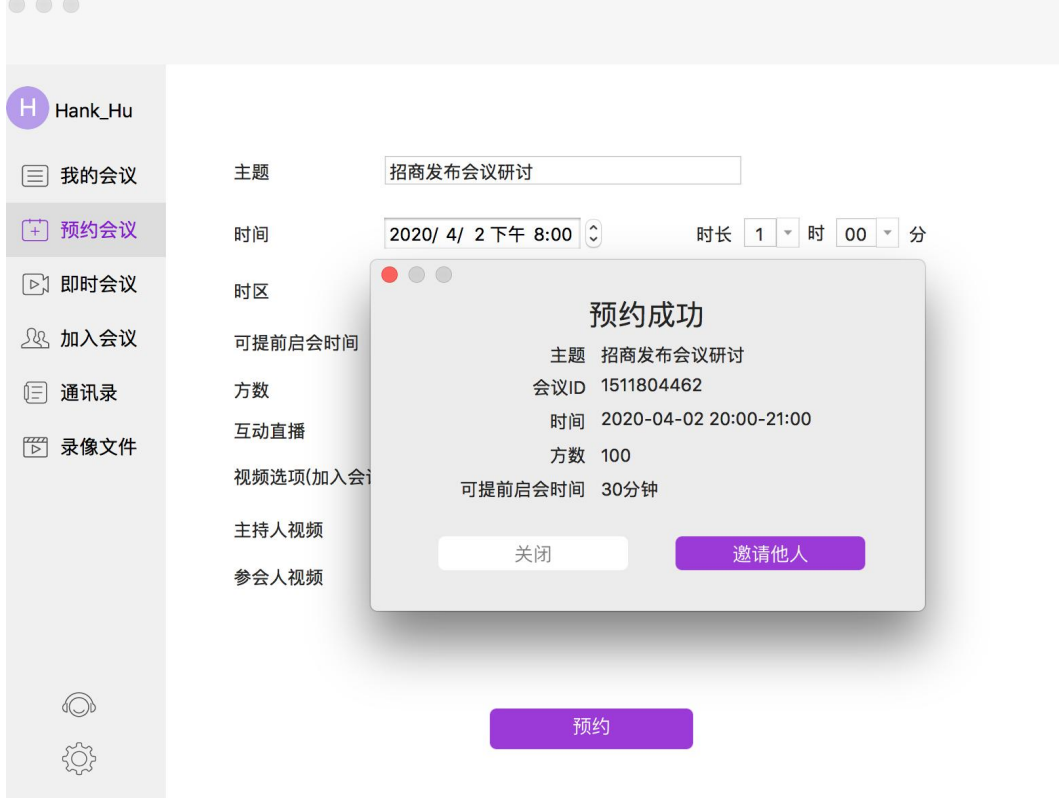

#### **1.5.1.3** 会前邀请

预约会议成功之后,可通过:短信、邮件、复制邀请信息,邀请参会者,如下图:

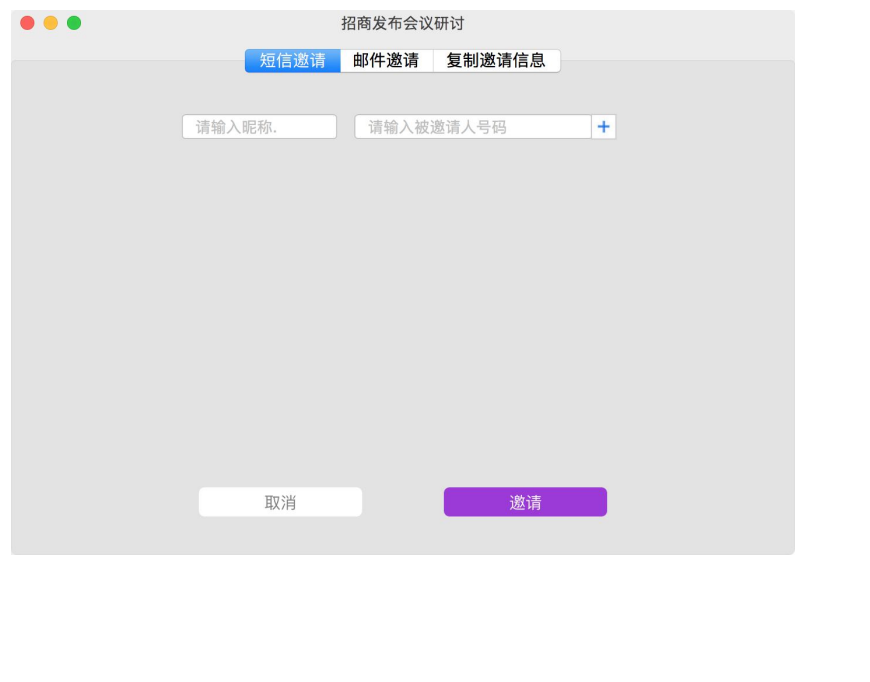

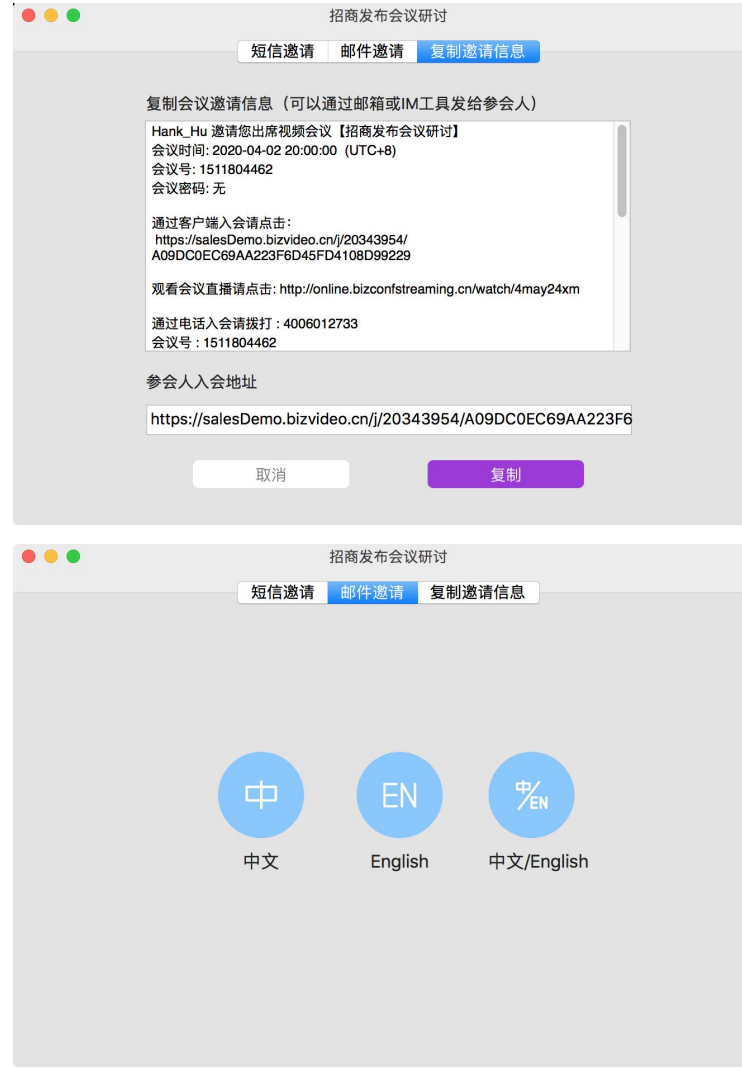

### **1.5.1.4** 开启会议

进入我的"会议列表",通过"启会"按钮开启会议,如下图:

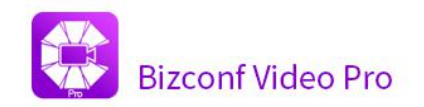

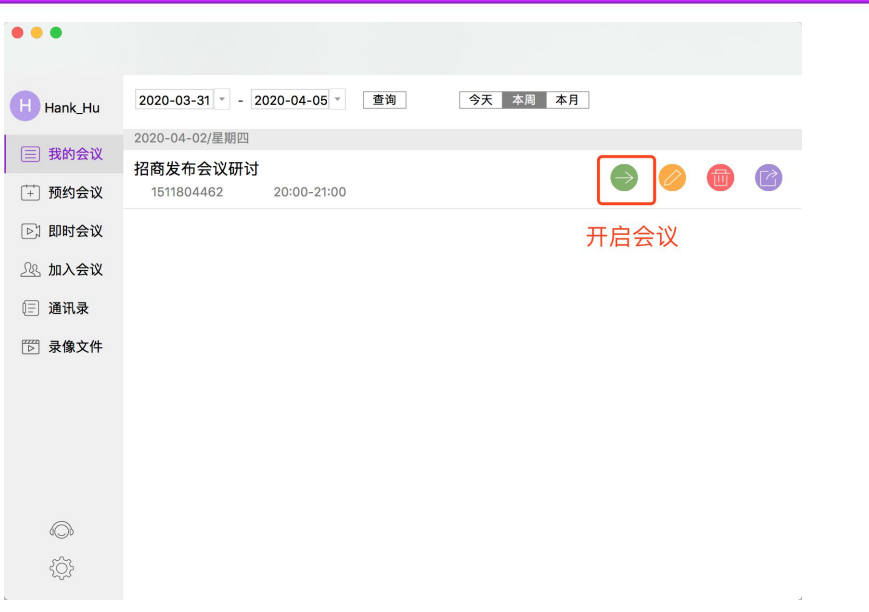

#### **1.5.1.5** 会中**-**直播推流

选择更多,点击"直播定制直播流服务"

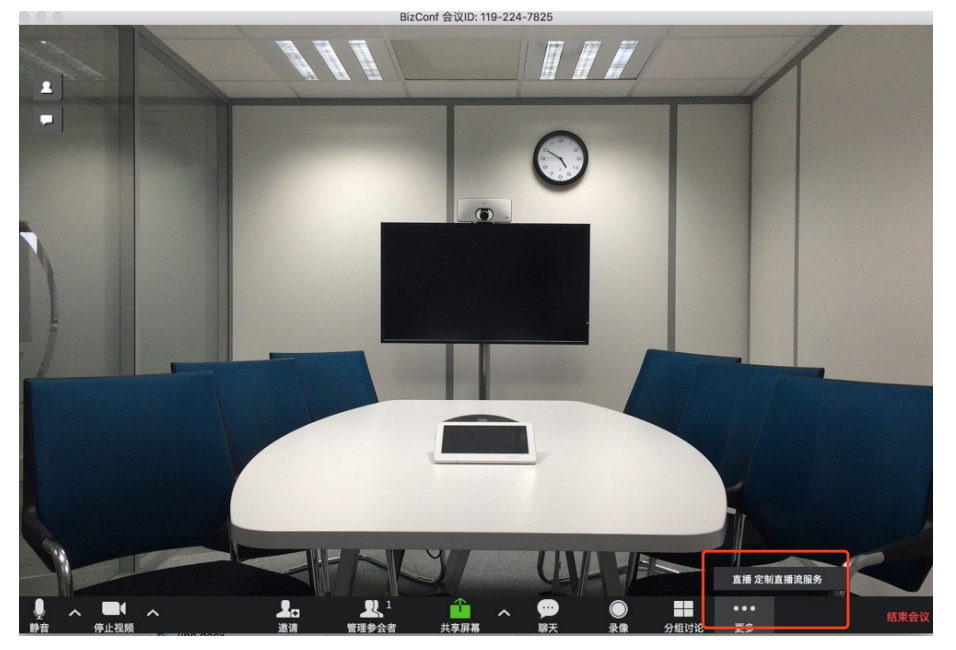

#### **1.5.1.6** 会中**-**直播推流管理

开启直播后,可通过左上角定制直播流服务,停止直播、在定制直播流服务上观 看直播、复制直播链接

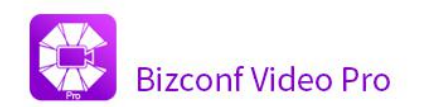

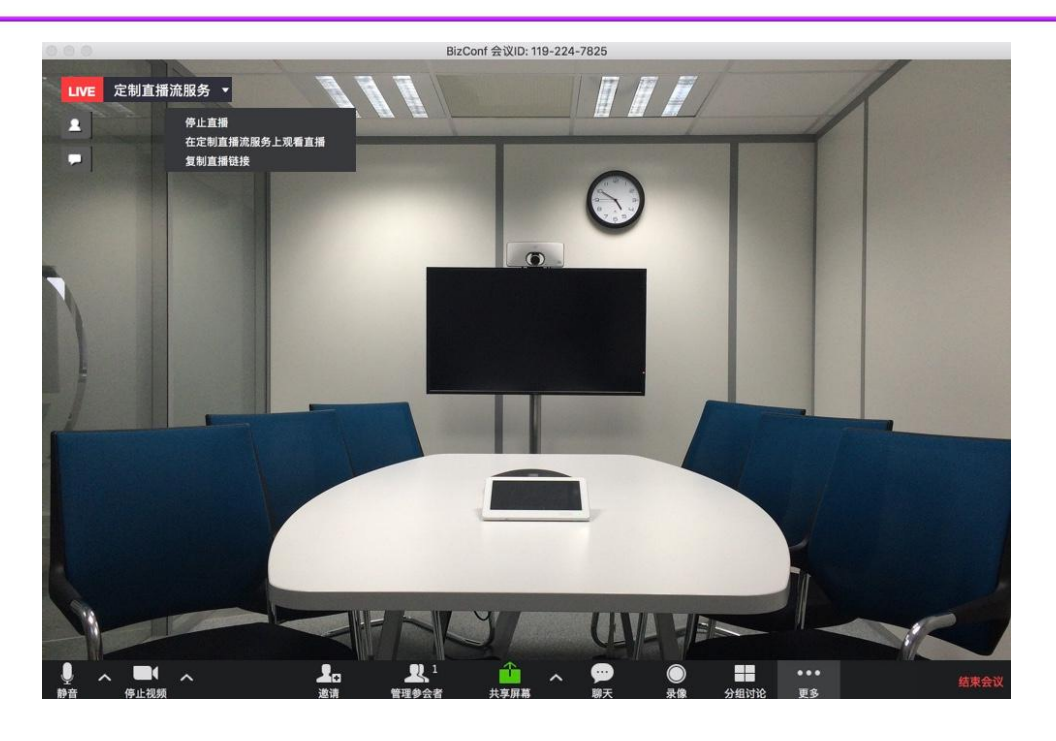

### **1.5.1.7** 会中**-**查看观众列表和评论列表

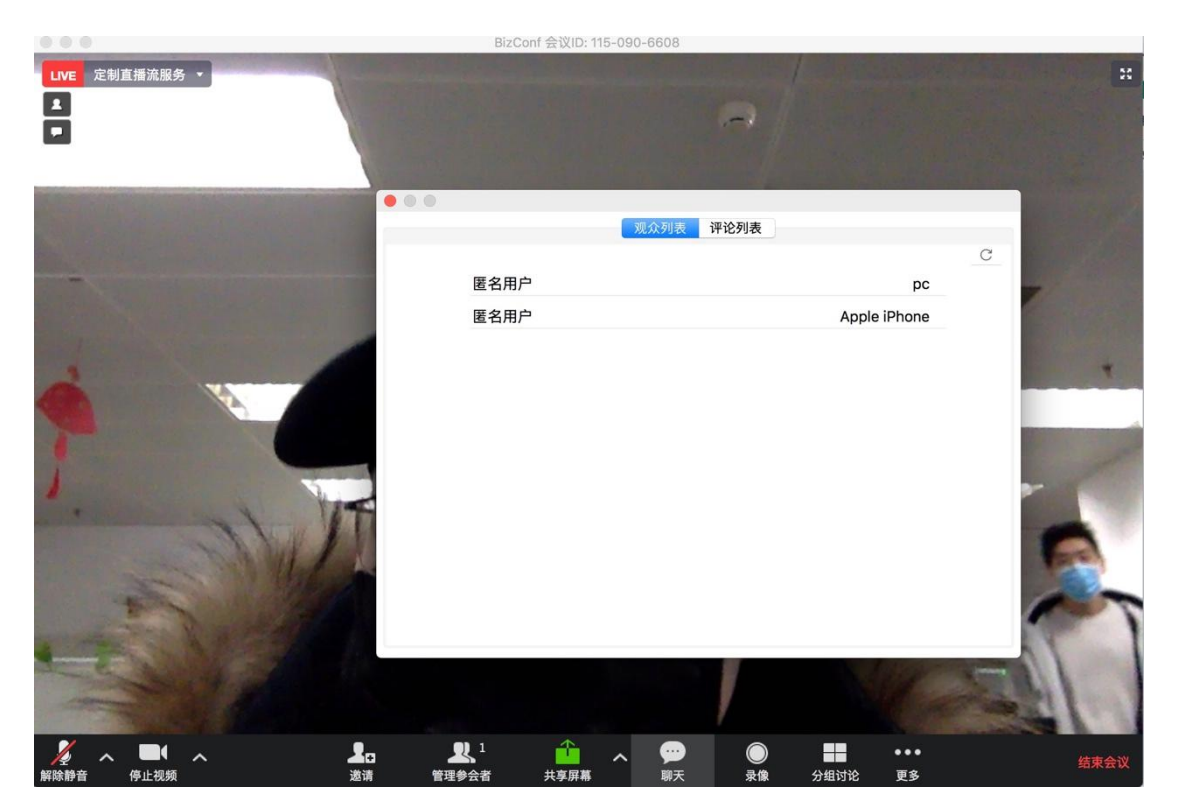

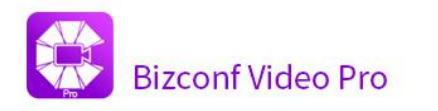

### **1.5.1.8** 观众直播观看

通过直播观看地址通过 web 方式可观看实时直播画面,直播例如: http://online.bizconfstreaming.cn/watch/xxxxx

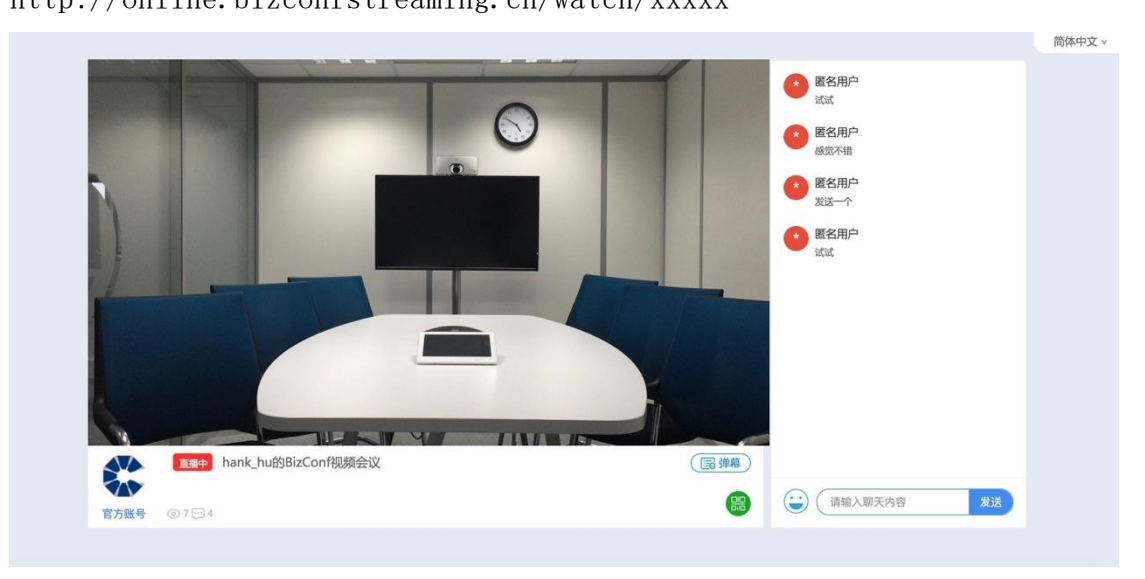

## <span id="page-22-0"></span>**1.5.2** 会畅企播直播

#### **1.5.2.1** 会畅云直播**·**控制台登录

登录地址为:

<http://online.bizconfstreaming.cn/console/guest/login>

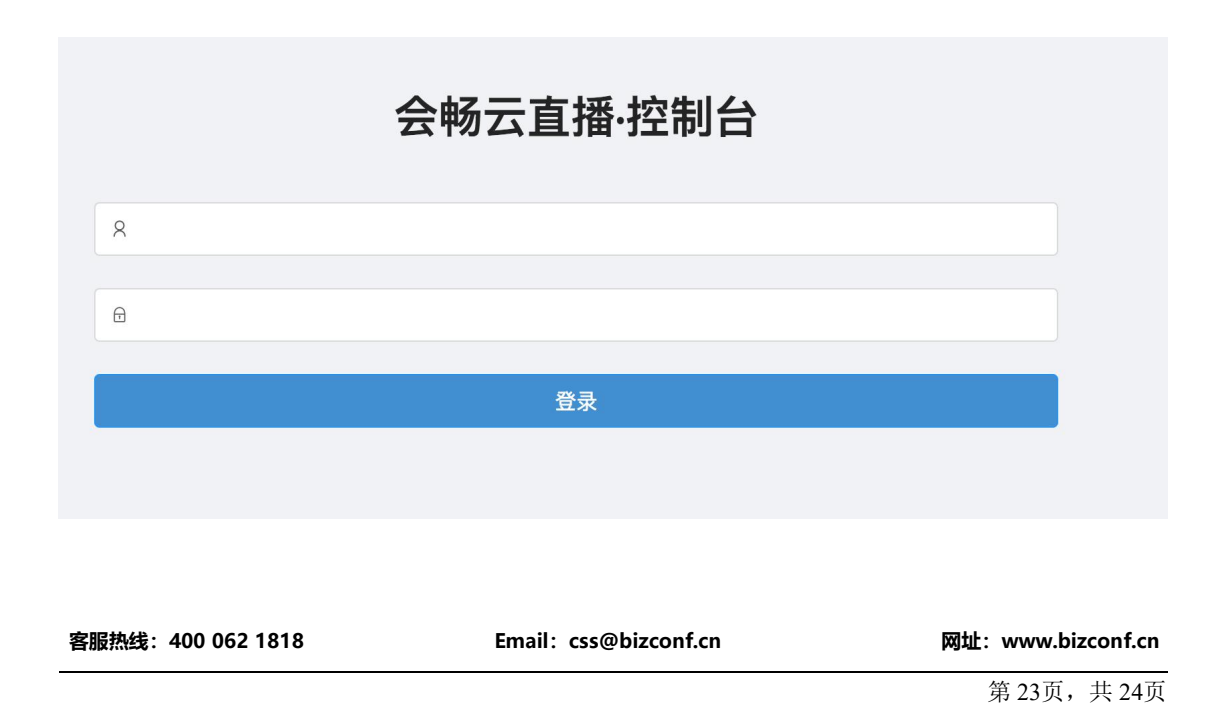

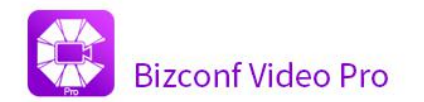

# **1.5.2.2** 直播平台管理

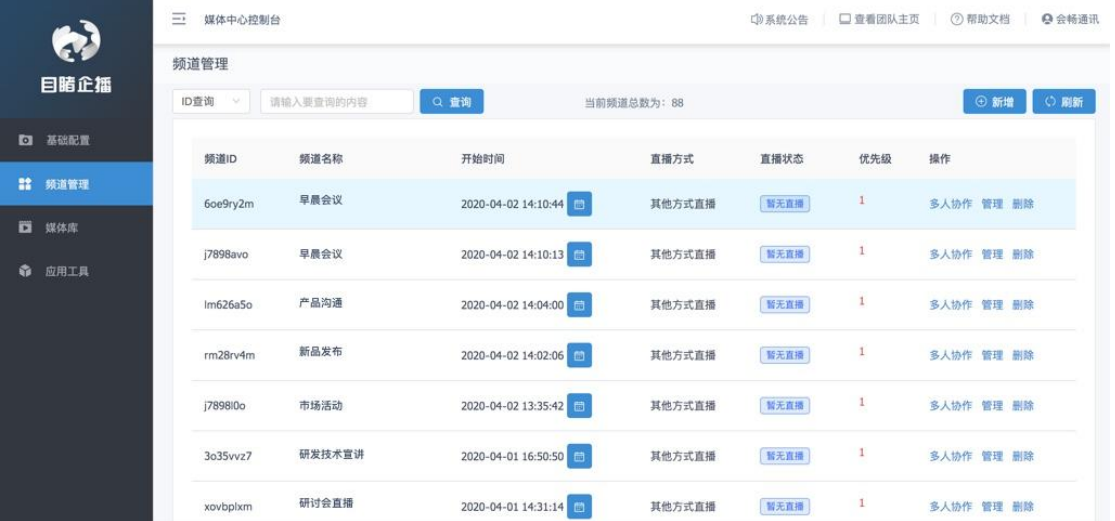